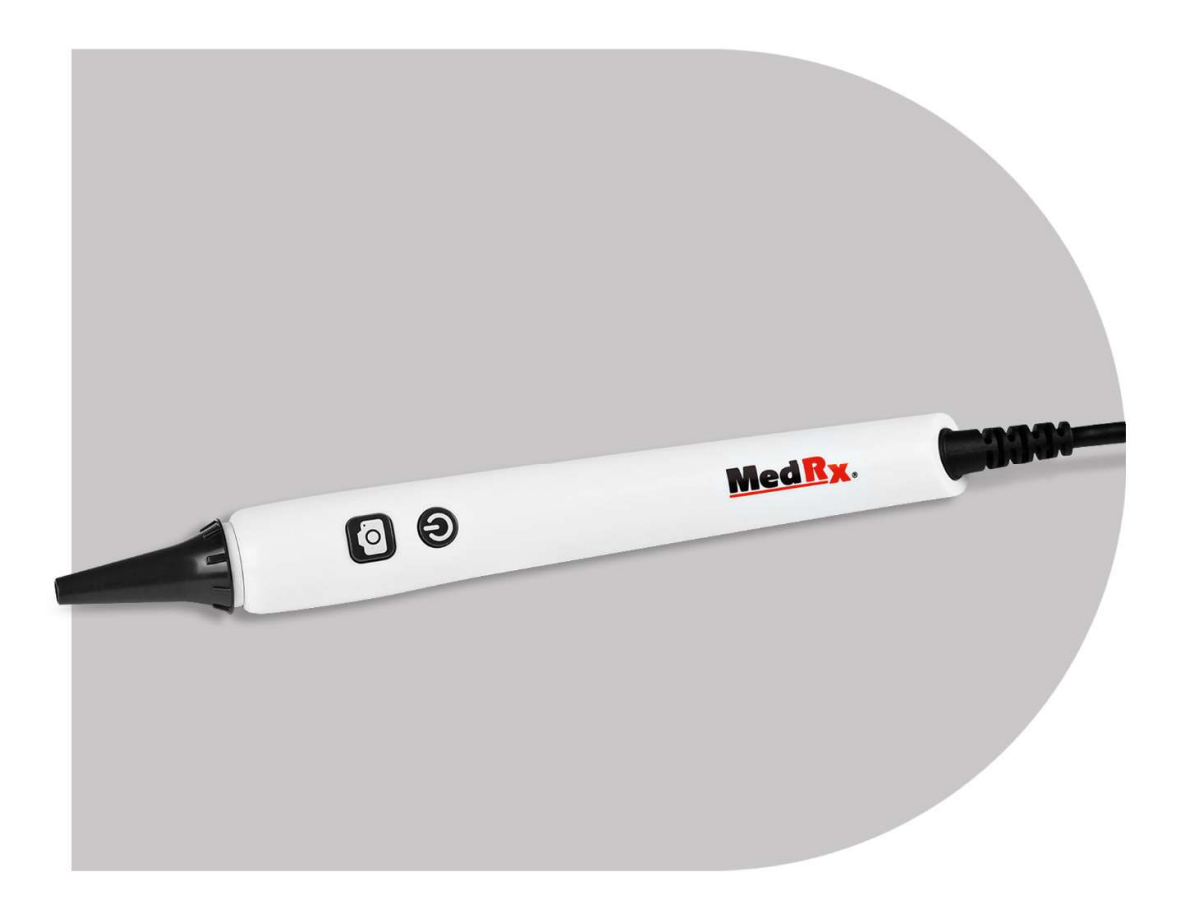

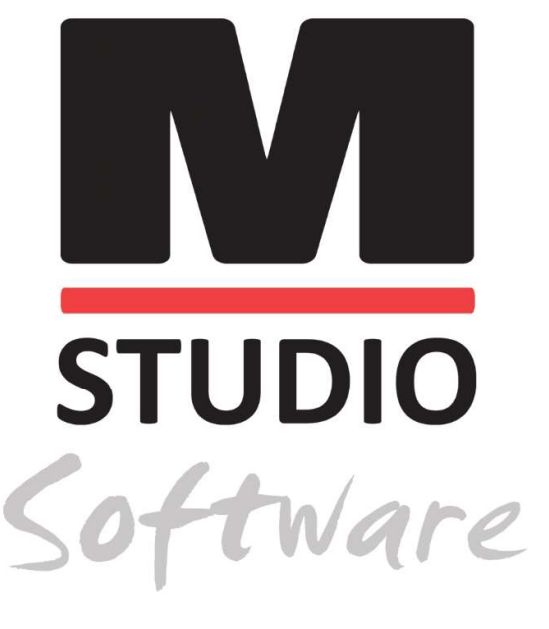

VIDEÓOTOSZKÓP, KAMERA, SZONDA ÉS FÉNYFORRÁS

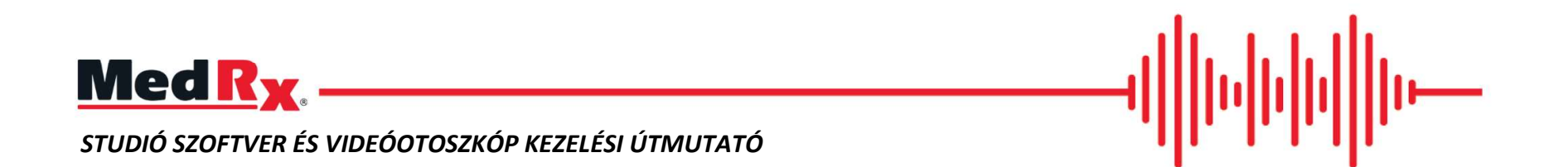

 $C \in$ 0123 A TÜV SÜD Product Services GmbH Ridlerstraße 65 ◦ 80339 München ◦ Németország

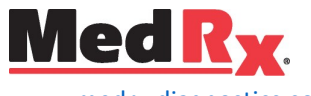

www.medrx-diagnostics.com

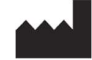

1200 Starkey Rd., #105, Largo, FL 33771 USA. Ingyenes szám: (888) 392-1234 • (727) 584-9600 Fax: (727) 584-9602 • Email: medrx@medrx-diagnostics.com www.medrx-diagnostics.com

### EC REP

A MedRx hivatalos képviselője Európában DGS Diagnostics A/S Audiometer Alle 1 • 5500 Middelfart • Dánia

Forgalmazó: MedRx Nemzetközi c/o MAICO Diagnostics GmbH Sickingenstr. 70-71, 10553 Berlin, Németország Tel.: +49 30/70 71 46-50 Fax: +49 30/70 71 46-99 Email: medrx-sales@maico.biz www.medrx-diagnostics.com

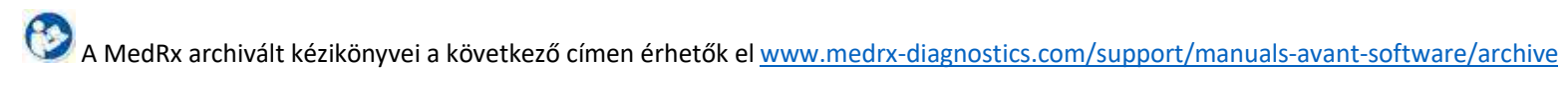

D-0127922-A 2

### Tartalomjegyzék

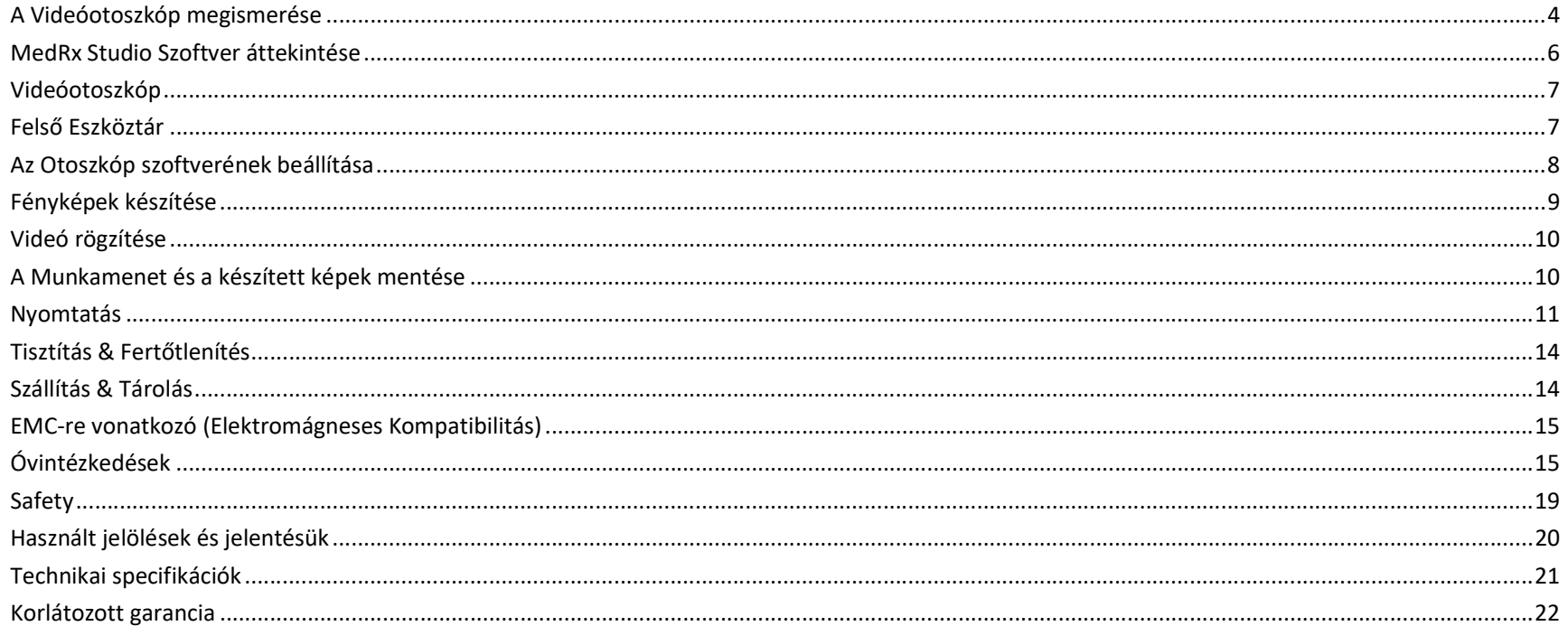

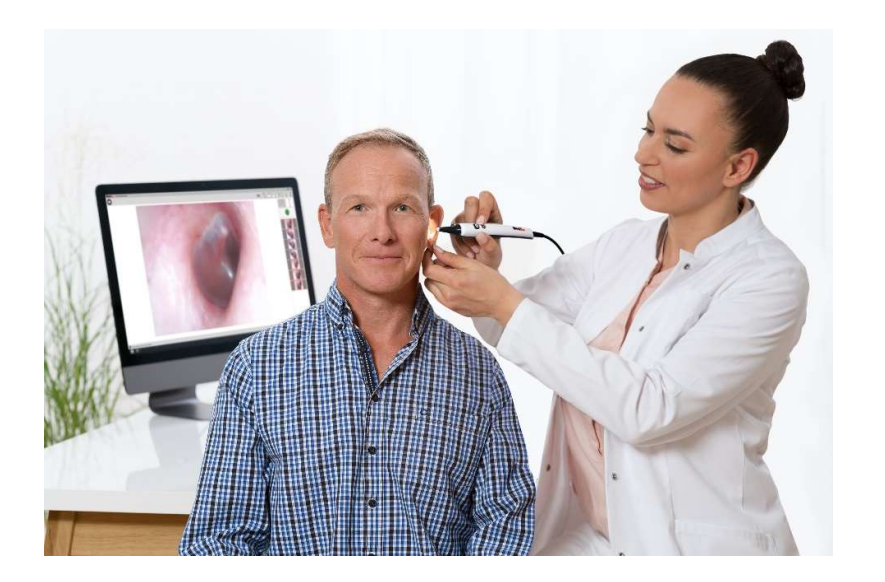

A MedRx Videóotoszkóp új korszakot hoz el az otoszkópos vizsgálatok világába. A MedRx videóotoszkópjának magas felbontása rendkívül hasznos, amikor egy ép hallójáratot hasonlítunk össze egy olyannal, amelyben nagy mennyiségű cerumen, idegen tárgy található, esetleg gyulladásos állapot áll fenn, vagy amikor ép dobhártyát egy olyannal amelybe tubust ültettek be, amelyen cholesteatoma nő, vagy amelyen perforációk és egyéb abnormalitások figyelhetők meg.

# A Videóotoszkóp megismerése

#### Rendeltetésszerű használat

A MedRx Videóotoszkóp a külső fül és a dobhártya otoszkópos vizsgálatára használható. A MedRx Videóotoszkóp egy endoszkóp, amelyet otoszkópos vizsgálatok elvégzésére terveztek. Ezeken túl hallókészülékek, valamint a Valós Fül mérésekhez használt szonda-mikrofon elhelyezése során is segítséget nyújthat. Az eszközt az audiológia területén jártas szakemberek általi használatra szánják. Az eszköz egy kamerához csatlakoztatott otoszkóp, amely képes a kamera képét egy képernyőre továbbítani. Ezáltal biztosított a képek tárolásának lehetősége.

#### Használatra vonatkozó kitételek:

A MedRx Videóotoszkópot az audiológia területén jártas szakemberek számára, a külső hallójárat és a dobhártya területeinek részletes vizsgálatára szánják. A MedRx Videóotoszkóp egy endoszkóp, amelyet otoszkópos vizsgálatok elvégzésére terveztek. Ezeken túl hallókészülékek, valamint a Valós Fül mérésekhez használt szonda-mikrofon elhelyezése során is segítséget nyújthat. A kamera által készített kép tárolható, mint a vizsgálat megtörténtének bizonyítéka.

Egy videóotoszkóp a hallás vizsgálata és a hallókészülékek illesztése terén is több célt szolgál.

#### A Videóotoszkóp felhasználási területei:

- A hallásvizsgálatot megelőző otoszkópos ellenőrzés.
- Képek rögzítése és mentése a Noah adatbázisába.
- Az olyan, hallókészülékek illesztése során fellépő problémák megoldása, mint például amikor valami elzárja a készülék hangjának útját.
- Szonda-mikrofon elhelyezése Élő beszédhang-feltérképezés,vagy Valós Fül-mérés során.

Hallásvizsgálat előtt minden esetben végezzen otoszkópos ellenőrzést, hogy a hallójáratban nem található nagy mennyiségű fülzsír, idegen tárgy, vagy olyan más tényező, amely a vizsgálat eredményét torzíthatja. Amennyiben fennáll a fent említett problémák valamelyike, a páciens számára megoldást kell biztosítani annak szakszerű kezelésére. Emellett orvosi szakvélemény beszerzése is szükséges lehet a hallásvizsgálat és/vagy hallókészülék illesztésének megkezdése előtt.

Az eszközhöz minden esetben szükséges tölcsér használata is. Távolítsa el a tölcsért és használjon alkoholos oldatot a kamera lencséjénak tisztításához. A tölcsért két páciens között cserélni, vagy az érvényes előírásoknak megfelelően tisztítani szükséges. (További információt az ide vonatkozó részben talál: "Tisztítás és fertőtlenítés")

FIGYELEM: A MedRx Videóotoszkópot csak otoszkóp kezelésére jogosult és képesített személy használhatja. A nem megfelelő használat a páciens sérülését okozhatja.

Ebben a kézikönyvben minden információt megtalál a MedRx Videóotoszkójának és a vele kapcsolatos szoftverek használatával kapcsolatban.

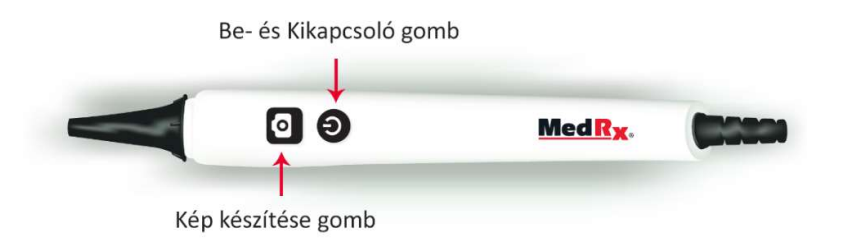

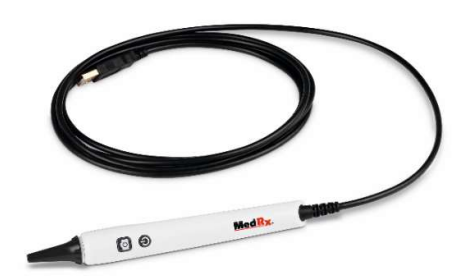

Csatlakoztassa a videóotoszkópot számítógépének bármely USB portjához majd kapcsolja be. Ezzel automatikusan betöltődnek a szükséges vezérlőszoftverek.

# MedRx Studio Szoftver áttekintése

A MedRx Studio szoftver futtatható önmagában, vagy Noah, illetve a TIMS, Noah-kompatibilis irodai rendszerből.

### A MedRx Studio Szoftver elindítása

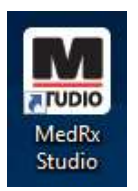

Önálló telepítés esetén:

• A Windows asztalán kattintson duplán a MedRx Studio parancsikonjára.

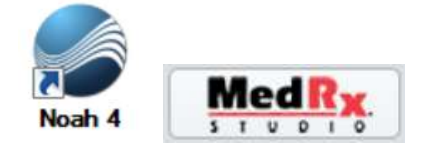

Noah-n belüli telepítés esetén:

- Indítsa el a Noah-t.
- Válasszon ki egy pácienst
- A Noah folyamatainak megfelelően indítsa ela MedRx Studio-t

### A Szoftver alapvető beállításai

A MedRx Studio szoftver testreszabására számos opció érhető el.

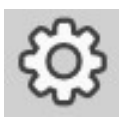

Ezek a beállítások a jobb felső sarokban látható fogaskerék ikonra kattintva érhetők el.

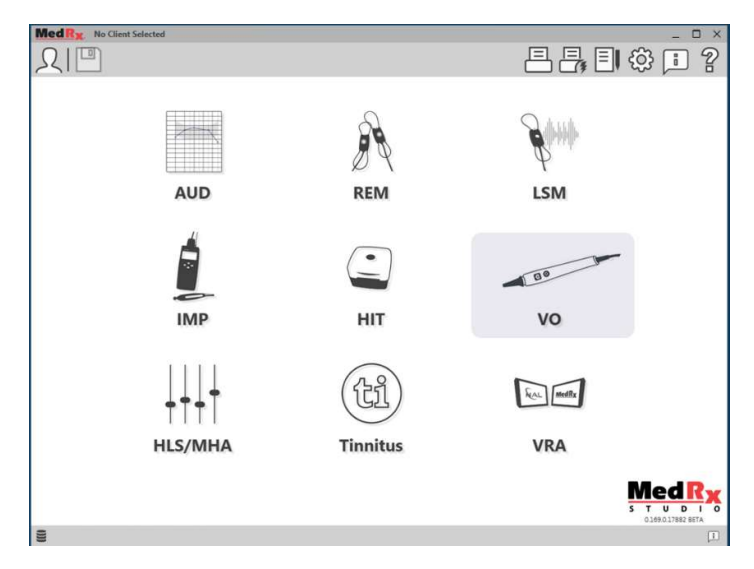

A MedRx Studio szoftver főképernyője. (A megjelenített ikonok a csatlakoztatott eszközök függvényében eltérhetnek.)

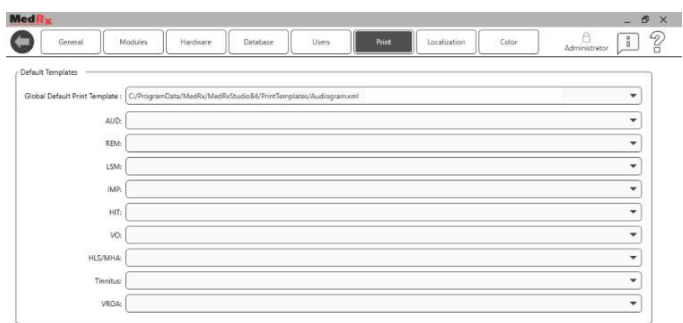

A beállítások főképernyőjén megadhatja az alapértelmezett modulokat, nyomtatási sablonokat és további alapvető funkciók viselkedését.

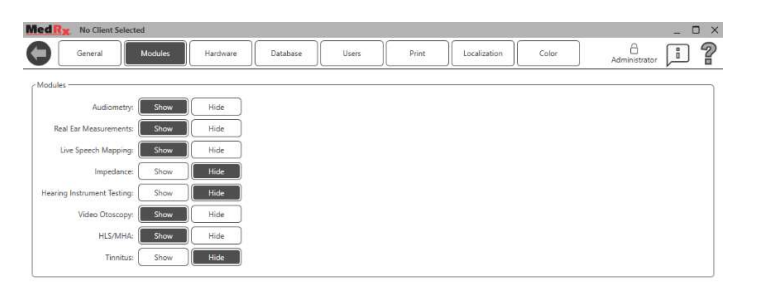

Ha több MedRx termékkel rendelkezik, a Főképernyő beállításain belül elrejtheti / láthatóvá teheti az egyes modulokat.

MEGJEGYZÉS: Ne feledje, az interaktív Súgó jobb felső sarokban látható "?" ikonjára kattintva, vagy az F1 billentyű lenyomására mindig rendelkezésére áll további információ.

### Videóotoszkóp

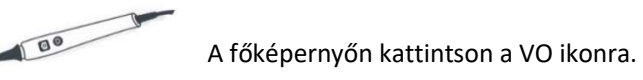

VO

Felső Eszköztár

Az Eszköztár ikonjainak funkciói:

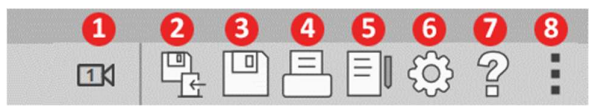

- 1. Váltás két videórögzítő eszköz között
- 2. Munkamenet mentése és kilépés
- 3. Munkamenet mentése
- 4. Nyomtatás
- 5. Naplófájl mutatása
- 6. Beállítások mutatása
- 7. Súgó mutatása
- 8. További beállítások

A További Beállítások ikon funkciói:

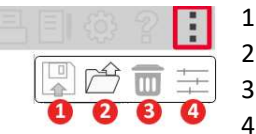

1. A jelenlegi munkamenet mentése fájlba 2. Munkamenet megnyitása fájlból 3. A jelenlegi vizsgálat adatainak törlése 4. Videó tulajdonságai

### Az Otoszkóp szoftverének beállítása

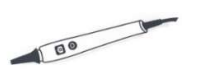

Fontos megjegyezni, hogy az elérhető beállítások modulonként eltérhetnek.

VO

Amint csatlakoztatja és bekapcsolja a videóotoszkópot, a vezérlőszoftverek automatikusan telepítésre kerülnek. Ezt követően be kell állítania a szoftvert, hogy az felismerje az USB-s rögzítő eszközt. Ennek menete:

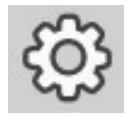

Lépjen be a VO modulba majd a testreszabáshoz kattintson a fogaskerék ikonra.

### VO Beállítások képernyő

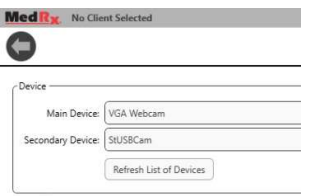

A Fő Eszköz fülön:

- Kattintson az Eszköz legördülő menüre.
- Válassza ki az ön videórögzítő eszközének nevét.

### A Videó rögzítése opció hozzáadása

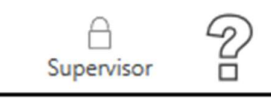

 Ismételten kattintson a lakat ikonra a jobb fölső sarokban, amíg meg nem jelenik a "Supervisor" (Felügyelő) felirat.

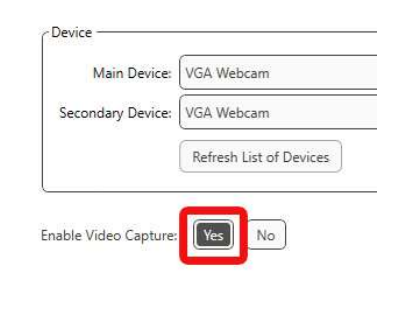

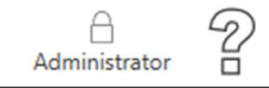

Bekapcsolásához

 Addig kattintson a lakat ikonra, amíg vissza nem áll az Asminisztrátor felirat

 Az Eszköz opciók alatt kattintson az Igen gombra a Videórögzítés

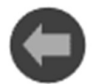

A videóotoszkóp főképernyőjére való visszalépéshez kattintson a nyilat ábrázoló ikonra, baloldalt, fent.

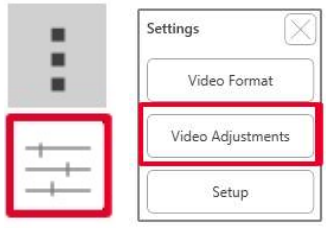

Kattintson a Videó Tulajdonságai gombra, ami a "Több" ikon (3 pont) alatt található.

Kattintson a Videó beállítása gombra és végezze el a kívánt módosításokat.

## Fényképek készítése

Minden vizsgálat előtt alaposan tisztítsa meg a tölcsért.

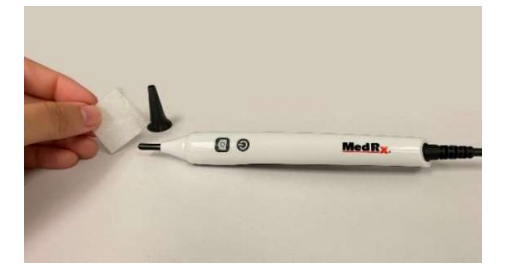

Ha a kép homályosnak tűnik, javasoljuk, hogy két vizsgálat között vegye le a tölcsért és tisztítsa meg a kamera lencséjét.

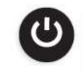

- Győződjön meg róla, hogy a videóotoszkóp be van kapcsolva.
- - VO

 $\vert$  1 K

 A két csatlakoztatott videórögzítő eszköz közötti váltáshoz kattintson a felső eszköztárban látható kamera

A MedRx Studio főképernyőjén kattintson a VO ikonra.

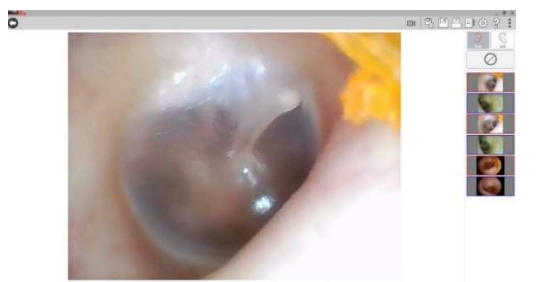

ikonra.

 Megjelenik a rögzítési képernyő.

#### Négyféleképp készíthet képeket:

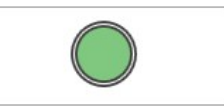

- 1. A bal egérgombbal kattintson a zöld ikonra egy kép készítéséhez.
- 2. Kép készítéséhez nyomja meg a szóköz, vagy az F2 billentyűk egyikét.

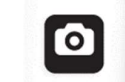

- 3. Kép készítéséhez nyomja meg a rögzítés gombot magán a videóotoszkópon.
- 4. Az opcionálisan elérhető lábkapcsolóval is készíthet képet.

Képek készítése előtt nyomja le az R, vagy L gombok valamelyikét a képek valamely fülhöz való hozzárendeléséhez. A G gomb megnyomásával váltogathat a két fül között.

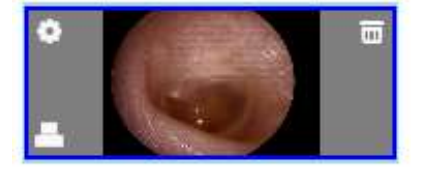

Ha a kurzort az oldalsávban látható bármely képre viszi, három ikon jelenik meg:

a. A kép törléséhez kattintsona kukát ábrázoló ikonra

- b. A jobb egérgombbal kattintson bármely, az oldalsávban található képre, vagy kattintson a beállítások ikonra a kép típusának megadásához, megjegyzés írásához, vagy a kép valamely fülhöz való hozzárendeléséhez.
- c. Kattintson a nyomtató ikonra a kép nyomtatási sablonhoz való hozzáadásához. (Ha a kattintás közben nyomva tartja ashift billentyűt, egyszerre több képet is kijelölhet.)

## Videó rögzítése

Győződjön meg róla, hogy bekapcsolta a videó opciót az "Az Otoszkóp Szoftverének Beállítása" szekcióban leírtaknak megfelelően.

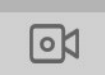

Videó rögzítéséhez kattintson a képernyő tetején található videó ikonra.

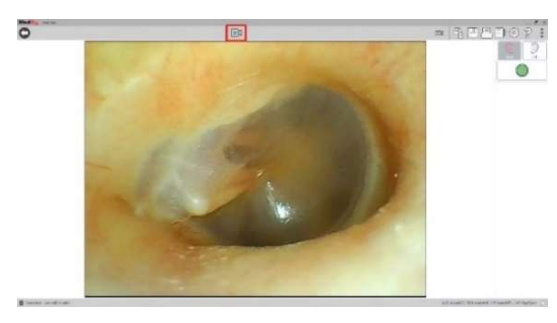

Ha befejezte a felvételt, kattintson a képernyő tetején található leállítás gombra.

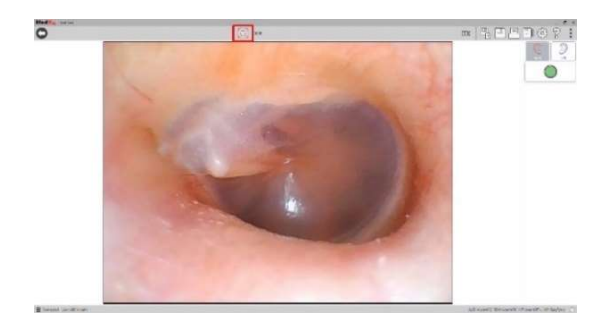

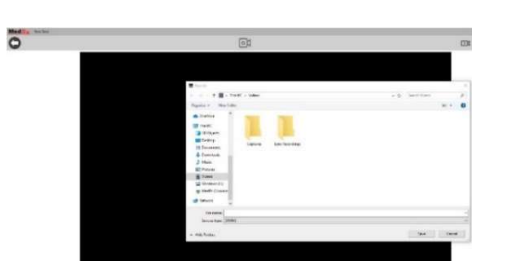

A stop gomb megnyomása után megjelenik a Mentés másként képernyő. Válasszon ki egy helyet, majd kattintson a mentésre. A videó WMV formátumban kerül mentésre.

\*Figyelem: Fontos, hogy ezen a képernyőn WMV fájlként mentse el, mert a legtöbb adatbázis, beleértve a Noah-t, az OtoAccess-t és az MS SQL Expresst, nem rendelkezik a videók betegfájlokba történő mentésének módjával.

Ha videót szeretne rögzíteni az Otoszkóp modulban, a felvétel elindításához a "Ctrl + Alt + Shift + M" billentyűkombinációt is használhatja.

# A Munkamenet és a készített képek mentése

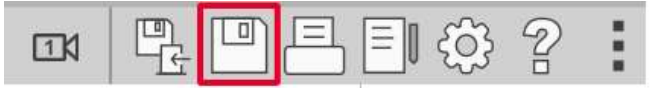

Kattintson a menüsáv jobb felső részén található mentés ikonra. A program ezután megerősítést kér öntől, hogy valóban menteni szeretné-e az aktuális munkamenetet a páciens páciens fájljába.

#### Képek mentése JPEG formátumban

A képek JSON fájl helyett JPEG formátumban történő mentéséhez:

- Kattintson a jpg-ként elmenteni kívánt képre.
- Nyomja meg a billentyűzeten a "Ctrl + S" billentyűkombinációt, és megjelenik a Mentés másként párbeszédpanel.
- Mentse el a képet számítógépére.

Használja a "Ctrl + O" billentyűkombinációt bármely kép megnyitásához.

Használja a "Ctrl+C" billentyűkombinációt a kép vágólapra való másolásához.

Használja a "Ctrl+V" billentyűkombinációt a másolt kép Word-be, Paint-be, vagy

PowerPoint-ba és egyéb programokba való beillesztéséhez.

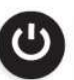

A VO modulból történő kilépéskor kapcsolja ki a videóotoszkópot a rajta lévő be/ki kapcsoló megnyomásával.

## Nyomtatás

Nyomtatás a MedRx Studio szoftveren belül. Használhatja a beépített sablonok egyikét, de készíthet teljesen saját sablont is.

### A nyomtatási ablak ikonjai

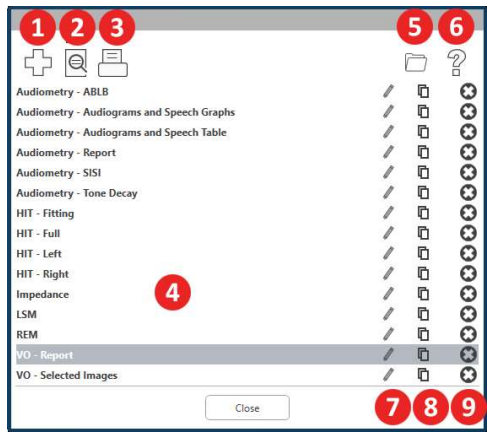

- 1. Új sablon létrehozása
- 2. Sablon előnézete ikon
- 3. Sablon kinyomtatása ikon
- 4. A használni kívánt sablon kiválasztása
- 5. Parancsikon a Sablonok mappájához számítógépén.
- 6. A Studio Súgójának ikonja
- 7. A ceruza ikonra kattintva szerkesztheti a sablont. A sablon szerkesztése során megnyílik a nyomtatási ablak, ahol beállíthatja a nyomtatni kívánt elemeket
- 8. Meglévő sablonok duplikálása ikon
- 9. Sablon törlése ikon

#### Meglévő nyomtatási sablon használata

- $\equiv$
- 1. Kattintson a nyomtatás ikonra a felső eszköztárban, vagya Ctrl billentyű nyomva tartása mellett nyomja le a Pbillentyűt.

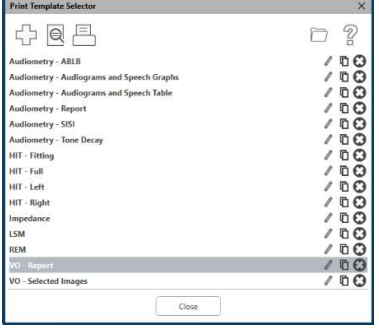

- 2. Válassza ki a használni kívánt sablont.
	- 3. Kattintson az Ie' előnézet ikonjára a páciens adatainak, illetve asablonon szereplő képek nyomtatás előtti ellenőrzéséhez.

4. Kattintson a nyomtatás ikonra

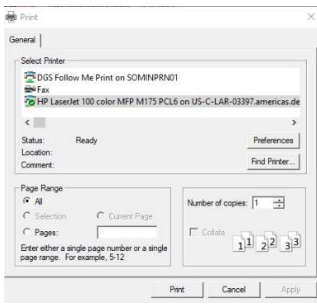

- 5. Előugrik a nyomtatási beállítások ablaka.
- 6. Kattintson a nyomtatás ikonra.
- 7. Vagy használja a Ctrl+Shift+P billentyűkombinációt a modul alapértelmezett sablonjának nyomtatásához.

#### Új nyomtatási sablon létrehozása

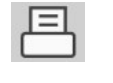

1. Kattintson a nyomtatás ikonjára

2. Kattintson a + ikonra új sablon létrehozásához

New Template

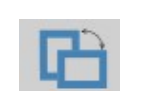

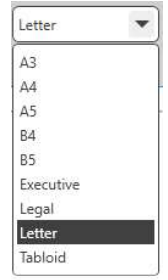

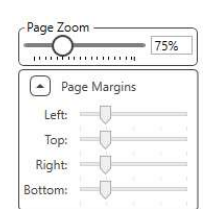

- 3. Nevezze el az új sablont.
- 4. Válassza ki az oldal fekvését.
- 5. A legördülő menüből válassza ki a használni kívánt papír méretét.
- 6. Balra lent látható a Zoom (Nagyítás) gomb, amellyel nagyíthat/kicsinyíthet a sablonon a könnyebb szerkesztés végett.
- 7. Balra lent látható az Oldal Margó értéke, amely alapértelmezésben az ideális értékre van állítva. Ez az érték szabja meg, hogy a nyomtatandó elemek milyen távolságra kerülnek alap szélétől.

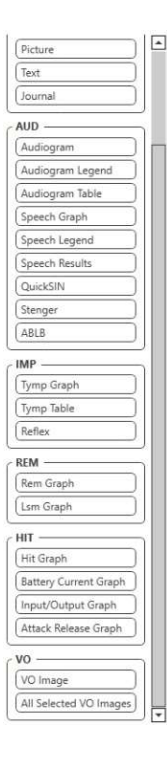

- 8. Fogja meg és húzza a kívánt elemeket az oldalra saját sablonjának létrehozásához.
	- a. Egy sablonon belül kombinálhatja több modul adatait, eredményeit.
	- b. A különböző elemek átfedhetik egymást és eltakarhatnak korábban hozzáadott elemeket is.
	- c. Egyes elemeknek olyan beállításai vannak, amelyek cask azután érhetők el, hogy azelemet az oldalra helyezték.
	- d. Minden elem mérete változtatható. Az elem tartalma annak ablakán belül automatikusan átméretezésre kerül, a benne található adat mennyisége függvényében.

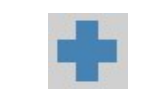

9. Szükség esetén újabb oldalakat adhat hozzá a + ikonra kattintással.

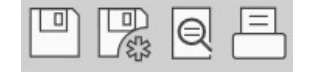

- 10. Ha végzett a szerkesztéssel, kattintson a Mentés, Mentés másként, vagy az Előnézet és Nyomtatás ikonokra.
- a. Az elmentett sablonok használhatók a későbbi munkamenetek során.
- b. Nyomtassa ki a sablon egy példányát, hogy biztosan minden megfelelően jelenik meg.

# Tisztítás & Fertőtlenítés

A MedRx videóotoszkópot többévnyi gondtalan használatra tervezték. Ne távolítsa el, vagy nyissa ki a kamera külső borítását, mivel azon belül nem találhatók a felhasználó által javítható alkatrészek.

#### Tisztítás

Az eszköz általános külső tisztításához használjon puha tisztítókendőt. Makacsabb szennyeződések esetén enyhén nedvesítse be a kendőt minimális mennyiségű zsíroldószer alkalmazása kíséretében. Ne engedje, hogy szennyeződés és/vagy folyadék jusson az eszköz külső borításán belülre. Távolítsa el a tölcsért, majd egy alkohollal (vagy egyéb gyakran használt fertőtlenítőszerrel) átitatott vatta segítségével törölje meg az otoszkóp végén található kamera lencséjét.

#### A videóotoszkóp fertőtlenítése

A videóotoszkóp külső borítása teljesen zárt, ezért két páciens között a következő felülettisztítókkal fertőtleníthető: 70%-os alkohol, Klór-hexiderm, Cidex, Nolvasan, Parvocide, Parvoso, Roccal, vagy Synphenol. A használat során kövesse az adott felülettisztítóval mellékelt utasításokat.

Az eszközt TILOS hőkezeléssel, gázzal, vagy folyadékba áztatással fertőtleníteni.

#### A tölcsérek cseréje

Két páciens között mindig szükséges a tölcsér cseréje.

### Szállítás & Tárolás

A videóotoszkóp szállítása, vagy tárolása során a legmegfelelőbb az eredeti (vagy nagyon hasonló) csomagolás használata. Az eszközt hűvös, száraz helyen tárolja és kerülje annak közvetlen napfényre helyezését. Az eszközt védeni kell a rázkódás, a nedvesség és a nem megfelelő kezelésből eredő sérülésektől. A rendszer egyik komponensére se helyezzen más, nehéz tárgyat. A megfelelő működés és jótállás biztosítása érdekében csak a gyártó által biztosított cserealkatrészeket használjon.

# EMC-re vonatkozó (Elektromágneses Kompatibilitás) Óvintézkedések

A MedRx videóotoszkóp telepítése során speciális EMC szempontokat és a következő EMC-re vonatkozó előírásokat kell figyelembe venni. Kábelek és azok maximális hossza, átvivők és tartozékok:

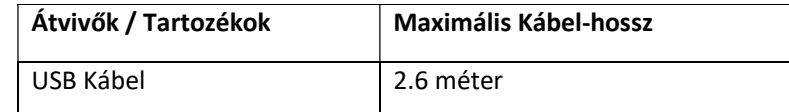

### Figyelem!

- A MedRx videóotoszkóp gyártója által meghatározott -kivétel a MedRx videóotoszkóp gyártója által forgalmazott, a belső alkatrészek cseréjeként szolgáló alkatrészeket- alkatrészek és kiegészítők listáján nem szereplő alkatrész, vagy kiegészítő használata a MedRx videóotoszkóp sérülését és/vagy hibás működését eredményezheti.
- A MedRx videóotoszkópot nem szabad más eszköz fölé/alá, vagy közvetlen közelébe helyezni, ha azonban az eszköz máshogy nem helyezhető el, használat közben meg kell figyelni a működés pontosságát.
- A MedRx videóotoszkóp működésében interferenciát okozhatnak más eszközök, még akkor is, ha az adott eszközök megfelelnek az érvényes CISPR emisszióra vonatkozó előírásoknak.
- A MedRx videóotoszkóp nem rendelkezik létfenntartó funkcióval.
- A hordozható, RF kommunikációra képes eszközök befolyásolhatják a MedRx videóotoszkóp működését.
- FIGYELEM: A hordozható, RF kommunikációra képes eszközöket (beleértve a külső antennákat és kábeleiket) legalább 30 cm-es távolságban kell elhelyezni a MedRx videóotoszkóp valamennyi komponensétől, beleértve az eszköz gyártó által meghatározott kábeleit. Ellenkező esetben előfordulhat az eszköz teljesítményének negatív irányú elváltozása.

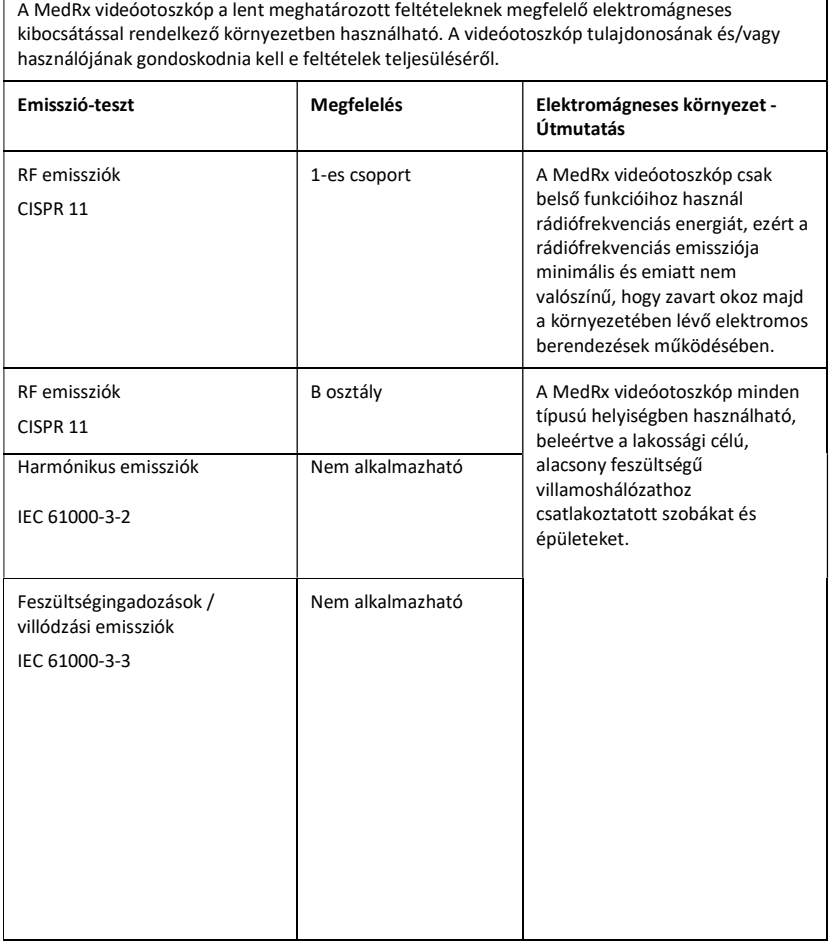

Útmutatás és a gyártó nyilatkozata – elektromágneses kibocsátás

#### Útmutatás és a gyártó nyilatkozata – elektromágneses védettség

A MedRx videóotoszkóp a lent meghatározott feltételeknek megfelelő elektromágneses kibocsátással rendelkező környezetben használható. A videóotoszkóp tulajdonosának és/vagy használójának gondoskodnia kell e feltételek teljesüléséről.

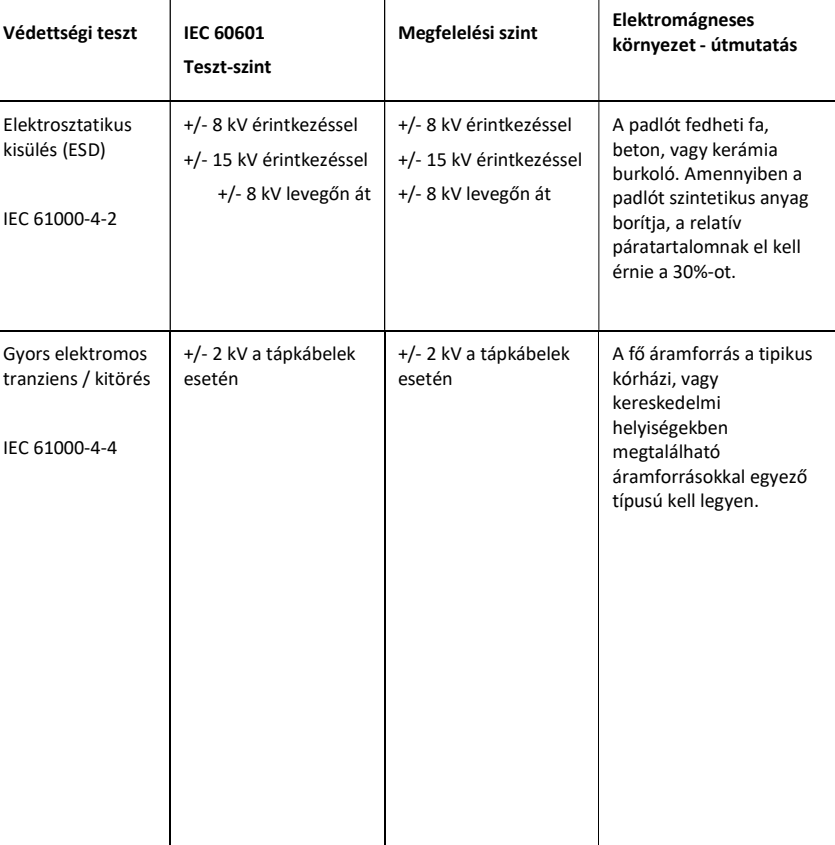

#### Útmutatás és a gyártó nyilatkozata – elektromágneses védettség

A MedRx videóotoszkóp a lent meghatározott feltételeknek megfelelő elektromágneses kibocsátással rendelkező környezetben használható. A videóotoszkóp tulajdonosának és/vagy használójának gondoskodnia kell e feltételek teljesüléséről.

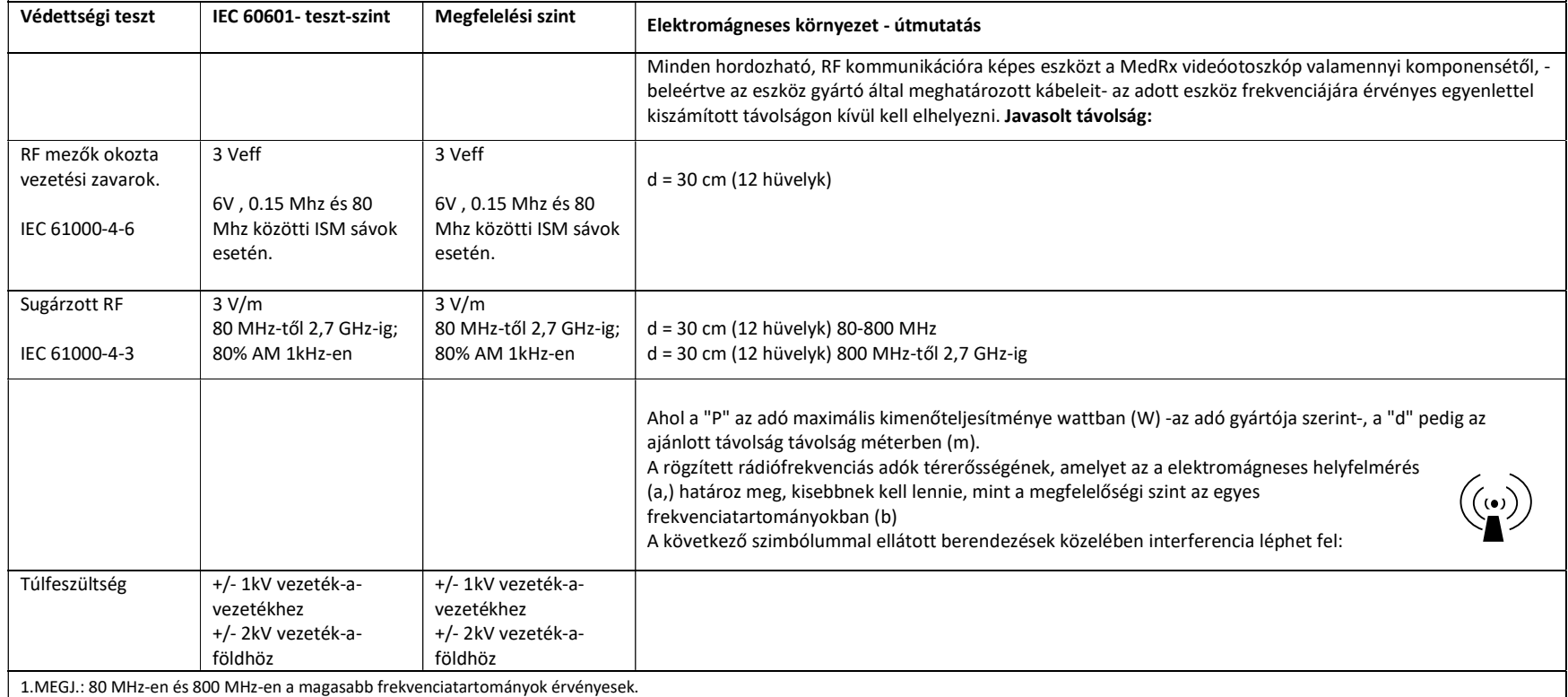

2.MEGJ.: Ez az útmutatás nem minden szituáció esetén érvényes. Az em. hullámok terjedését befolyásolja a tárgyak és emberek okozta elnyelődés és visszaverődés.

a. A rögzített adók, mint például a rádiótelefonok (mobil / vezeték-nélküli) adótornyai, a szárazföldi mobil rádióadók, amatőr rádióadók, az AM és FM rádióadások, valamint a TV-adások által generált mezők erőssége elméleti számításokkal nem határozható meg kellő pontossággal. A rögzített rádiófrekvenciás adók generálta elektromágneses környezeti hatások értékeléséhez mérlegelni kell a helyszíni elektromágneses felmérés lehetőségét. Ha a mért térerősség azon a helyen, ahol a MedRx videóotoszkópot használják, meghaladja a fenti RF megfelelőségi szinteket, a MedRx videóotoszkópot meg kell figyelni működés közben a megfelelő teljesítmény ellenőrzése végett. Ha rendellenes teljesítmény figyelhető meg, további intézkedésekre lehet szükség, mint például a MedRx videóotoszkóp áthelyezésére, vagy helyzetének módosítására.

b. A 150 kHz-től 80 MHz-ig terjedő frekvenciatartomány fölötti tartományokban a mezők erősségének 3 V/m alatt kell lennie.

#### A MedRx videóotoszkóp és a hordozható RF kommunikációs eszközök között tartandó javasolt távolság.

A MedRx videóotoszkóp felhasználója és/vagy tulajdonosa hozzájárulhat az elektromágneses interferenciák kialakulásának megelőzéséhez azzal, hogy a videóotoszkóp és más hordozható rádiófrekvenciás berendezések (adóvevők) között -az alábbi táblázatban látható értékeknek megfelelve és az adó maximális teljesítményét figyelembe véve- kellő távolságot tart.

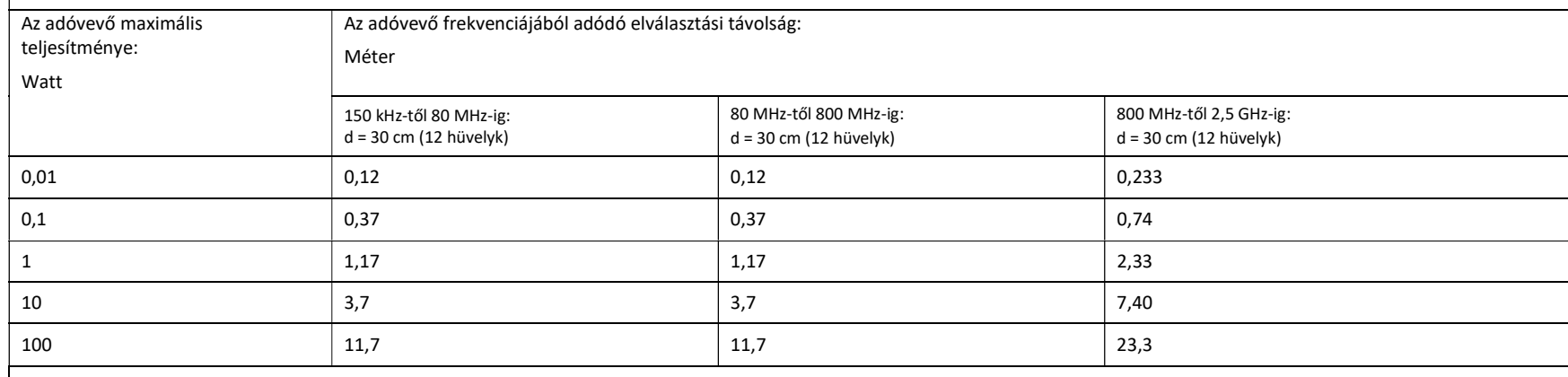

Azon adóvevők esetén, amelyeknek maximális teljesítménye nem szerepel a fenti listában, a javasolt elválasztási távolság ("d", méterben (m) megadva ) az adott eszköz frekvenciájára érvényes egyenlettel -ahol a "P" az adó maximális kimenőteljesítménye wattban (W) (az adó gyártója szerint), a "d" pedig az ajánlott távolság távolság méterben (m)- számítható ki

1. MEGJ.: 80 MHz-en és 800 MHz-en a magasabb frekvenciatartományok érvényesek.

2. MEGJ.: Ez az útmutatás nem minden szituáció esetén érvényes. Az em. hullámok terjedését befolyásolja a tárgyak és emberek okozta elnyelődés és visszaverődés.

### Safety

- Az elektromos árammal való működésből eredő biztonsági kockázatok felmérése közben a tervezők azzal számoltak, hogy ezt a készüléket audiológus szakemberek használják majd.
- II. osztályú Orvosi, Elektromos (ME) berendezés, ami egy ME rendszer része.
	- Ez az eszköz B típusú védelmet biztosít  $\pi$  (B típusú eszköz, B típusú alkatrészek)
- Az eszköz nincs ellátva víz behatolása elleni védelemmel. Az USB aljzatnak legalább 500 mA-t kell szolgáltatnia normál feszültség mellett.
- Az áramot egy számítógéphez csatlakoztatott USB kábelen keresztül kapja.
- Az eszköz 2 MOPP-t biztosít az IEC 60601-1-es szabványnak megfelelően.
- Az eszközt üzemeltetni csak áramot nem vezető felületen szabad.
- Az eszközzel együtt használt számítógépnek meg kell felelnie az IEC 60601-1-es szabvány követelményeinek.
- Az eszköz bemelegedési ideje kevesebb, mint 5 perc.
- Ne csatlakoztasson olyan eszközöket, amelyek nincsenek a rendszer részeként megjelölve.
- A használati környezet hőmérséklete 10°C és 35°C között, <sup>10c</sub>. I páratartalma</sup>

30% és 90% között, a légnyomás pedig 80 kPa és 104 kPa között kell legyen.

- A tárolási hőmérsékletnek -20°C és 50°C, a páratartalomnak pedig 10% és 90% között kell lennie.
- Az eszköz minden olyan része, amely kontaktusba kerül a pácienssel biokompatibilis anyagból készül.
- Az eszköz nem produkál negatív fiziológiai hatásokat.
- A legjobb eredmények elérése érdekében az eszközt az ebben az útmutatóban foglaltaknak megfelelően telepítse. Használat előtt tisztítsa meg az eszköz tartozékait.
- Az eszközt olyan környezetben történő használatra tervezték, amelyben nem dolgoznak érzéstelenítőszerekkel, oxigénnel vagy nitrogén-oxiddal. Az eszköz nem egy AP vagy APG berendezés. Ez az orvosi eszköz nem használható gyúlékony érzéstelenítőszerekkel.
- A berendezés B típusú alkatrészeket alkalmaz, amelyek vizsgálat idejére ideiglenesen felhelyezésre kerülnek a páciensre. Ezek az alkatrészek az elektromos áramot nem vezetik és bármikor eltávolíthatók a páciensről.
- A berendezést folyamatos működésre tervezték.
- A számítógép, a MedRx eszköz és annak kiegészítői a páciens számára fenntartott helyiségbe is helyezhetők.
- Az eszköz megfelelő ártalmatlanításával kapcsolatos információkért keresse helyi MedRx képviseletét. A szabályos ártalmatlanítás érdekében előfordulhat, hogy az eszközt speciális hulladéklerakó létesítménybe kell szállítani.

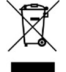

- Hiba esetén minden eszközt el kell küldeni a MedRx részére felmérés / javítás céljából. Bizonyos esetekben, szükség esetén, -külön kérésre- a MedRx az erre felhatalmazott személy(ek) rendelkezésére bocsájtja a javításhoz szükséges dokumentumokat. • Az eszköz használatának nincsenek ismert kontraindikációi.
- Az eszköz tisztítását javasolt enyhén szappanos vízzel elvégezni.
- A használati útmutatók (a telepítésre és a szoftver használatára vonatkozó útmutatók) elektronikus formában, USB pendrive-on találhatók meg. Külön kérésre a gyártó nyomtatott formában is a vásárló rendelkezésére bocsájtja az útmutatókat.
- A végezhető vizsgálatokkal kapcsolatos információkért illetve leírásokért tekintse át a kezelési útmutatókat, vagy a program beépített Súgóját.

### Használt jelölések és jelentésük

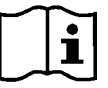

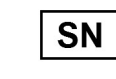

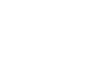

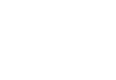

Az eszköz biztonságos használata érdekében olvassa el a mellékelt használati útmutatókat

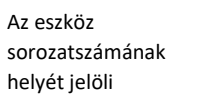

or SN

B-típusú alkatrész (Btípusú felszerelés)

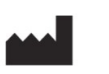

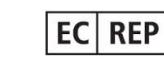

Gyártó (MedRx) Európában engedélyezett forgalmazó

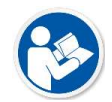

Az eszköz biztonságos használata érdekében olvassa el a mellékelt használati útmutatókat (működtetési instrukciók)

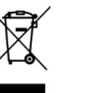

Különleges hulladékkezelés szükséges

 $300$ Páratartalomra

℅

vonatkozó korlátozások

90%

Általános figyelmeztető jel

Hőmérsékletre vonatkozó korlátozások

 $10C -$ 

 $\Gamma$ <sup>35C</sup>

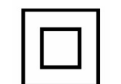

II-es osztályú felszerelés Csak egyszer

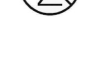

használható

### Technikai specifikációk

- Képérzékelő: 1/10" Nagy színmélységű érzékelő
- Kamera Átmérője: 4.2mm
- Pixelek Mérete: 2.25µm x 2.25µm
- Effektív Kép Terület: 648(H)X488(V)
- AGC: Auto AES: Auto AWB: Auto
- Dinamikatartomány: 68dB
- S/N-arány: 37dB
- Lencse Felépítése: 1G +2P + IR
- Lencse F/NO: F3.8
- Lencse Látószöge(Fov): Fov (D)60°+-5°
- Mélységélesség: 10mm 30mm
- Fényforrás: 6db magasfényű, fehér színű LED
- Bemeneti feszültség: DC 3.6 ~ 5V Kimeneti rendszer: USB Kimeneti áramfogyasztás: 0.5W
- Működési Hőmérséklet: -10°C-tól +35°C-ig
- Működési Páratartalom 30%-90%Rp
- TV Torzítás: < 5%

#### Otoszkóp-szoftver

- Digitális képek Készítése, Megtekintése és Tárolása
- Otoszkópos Vizsgálat elvégzése
- Szondamikrofon behelyezése a hallójáratba
- A tárolt képek listájának, illetve a kiválasztott képekhez tartozó megjegyzések és előnézetek egyszerű megtekintése
- Képek megtekintése és a Nagyítás lehetősége
- Felhasználóbarát kezelőfelület, Noah & TIMS kompatibilitás
- A MedRx szoftver minden verziójában sztenderd Videómodul
- A fülzsírral kapcsolatos problémák megoldásában is segíthet

## Korlátozott garancia

MedRx a vásárlás napjától számított három évig garantálja, hogy ez a termék mentes az anyag- és gyártási hibáktól. Ha a rendszer működésében a megadott időszakon belül hiba lépne fel, a vásárló felelőssége felkeresnia MedRx-et a +49 30 70 71 46 43-as telefonszámon. A gyártó képviselője azt javasolhatja az eszköz tulajdonosának, hogy bizonyos alkatrészeket, vagy a teljes rendszert küldje vissza a következő címre:

MedRx Nemzetközi c/o MAICO Diagnostics GmbH Sickingenstr. 70-71, 10553 Berlin Németország

A MAICO megjavít, vagy kicserél minden hibás eszközt, teljes mértékben megvizsgálja a rendszert és/vagy alkatrészeket, majd azt haladéktalanul visszaküldi a tulajdonos részére. Amennyiben a rendszer három éves vagy annál fiatalabb, és nem volt helytelenül használva, megrongálva vagy nem sérült meg, a javítás vagy a visszaküldés nem jár költségekkel. Ilyen kár lehet, de nem kizárolag, az eszköz leejtéséből adódó sérülés, a 38,78 C feletti hőmérsékletnek való kitettség és a víz/folyadék által okozott sérülés.

A rendszer ezen jótállás szerinti javítása vagy cseréje a vevő kizárólagos jogorvoslata. A MedRx nem vállal felelősséget semmilyen következményes vagy véletlen kárért, illetve a kifejezett vagy közvetett jótállás megsértéséért. Kivéve bármilyen, egyéb alkalmazható jogszabály által leírt helyzetet, a termék bármilyen garanciája, forgalmazhatósága vagy alkalmassága a már említett garancia időtartamára korlátozódik.

A MAICO saját belátása szerint szervizel és javítja a garanciális termékeket a vevő kérésére, szükség esetén felszámítva az alkatrészek és a munka költségeit.

A korlátozott jótállás érvénytelennek minősül, ha olyan szoftvert vagy hardvert telepítenek az eszközre, amelyet előzetesen nem hagyott jóvá a MedRx, Inc. A jóváhagyott szoftverek közé tartoznak a Noah és a HIMSA által jóváhagyott, hallókészülékek programozására használt modulok.

A MAICO a nem engedélyezett szoftver vagy hardver telepítéséből eredő hibákért nem vállal felelősséget. Abban az esetben, ha az eszközre telepített nem engedélyezett szoftver vagy hardver problémát okoz, a MedRx az eszközt a beérkezés időpontjában meghatározott díj ellenében szervizeli.